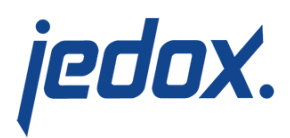

# **[Managing Databases in](https://knowledgebase.jedox.com/knowledgebase/managing-databases-in-modeler/) [Modeler](https://knowledgebase.jedox.com/knowledgebase/managing-databases-in-modeler/)**

The Modeler allows you to add new databases (by creating or uploading them) and manage existing ones.

#### **Adding a new database**

You can add a new database to the server by creating it directly from the modeler or uploading it.

To create a database directly in the Modeler:

- 1. Click and select **Create new database**.
- 2. The **New Database** window is displayed, prompting you to give your database a name. Use a name that follows the [naming conventions in Jedox.](https://knowledgebase.jedox.com/knowledgebase/naming-conventions)
- 3. Click **Ok**. The database is added to the server, together with attribute dimensions and attribute, right and system cubes.

To upload a database from a file:

1. Click and select **Upload database**. A dialog is displayed, prompting you to give your database a name, a password (optional) and select the file from which you

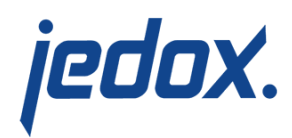

want to upload.

- 2. Select the location of the file: the local file system, the report designer or the server file system.
- 3. Click **Select**. The database is added to the server.

#### Uploading from the local/server file system

If you want to upload a database from the local or server file system, make sure the file format is .zip (case-sensitive). You can either give the file path or browse your local system for it.

### Uploading from Report Designer

The **Upload Database** window allows you to navigate the folder groups in the Report Designer and select database WinZip files for upload.

It is also possible to create a database using [Data-Driven Modeling](https://knowledgebase.jedox.com/knowledgebase/data-driven-modeling-in-jedox-web/). The uploaded database can be viewed and managed in the Modeler.

# Managing Existing databases and their objects

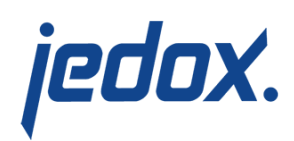

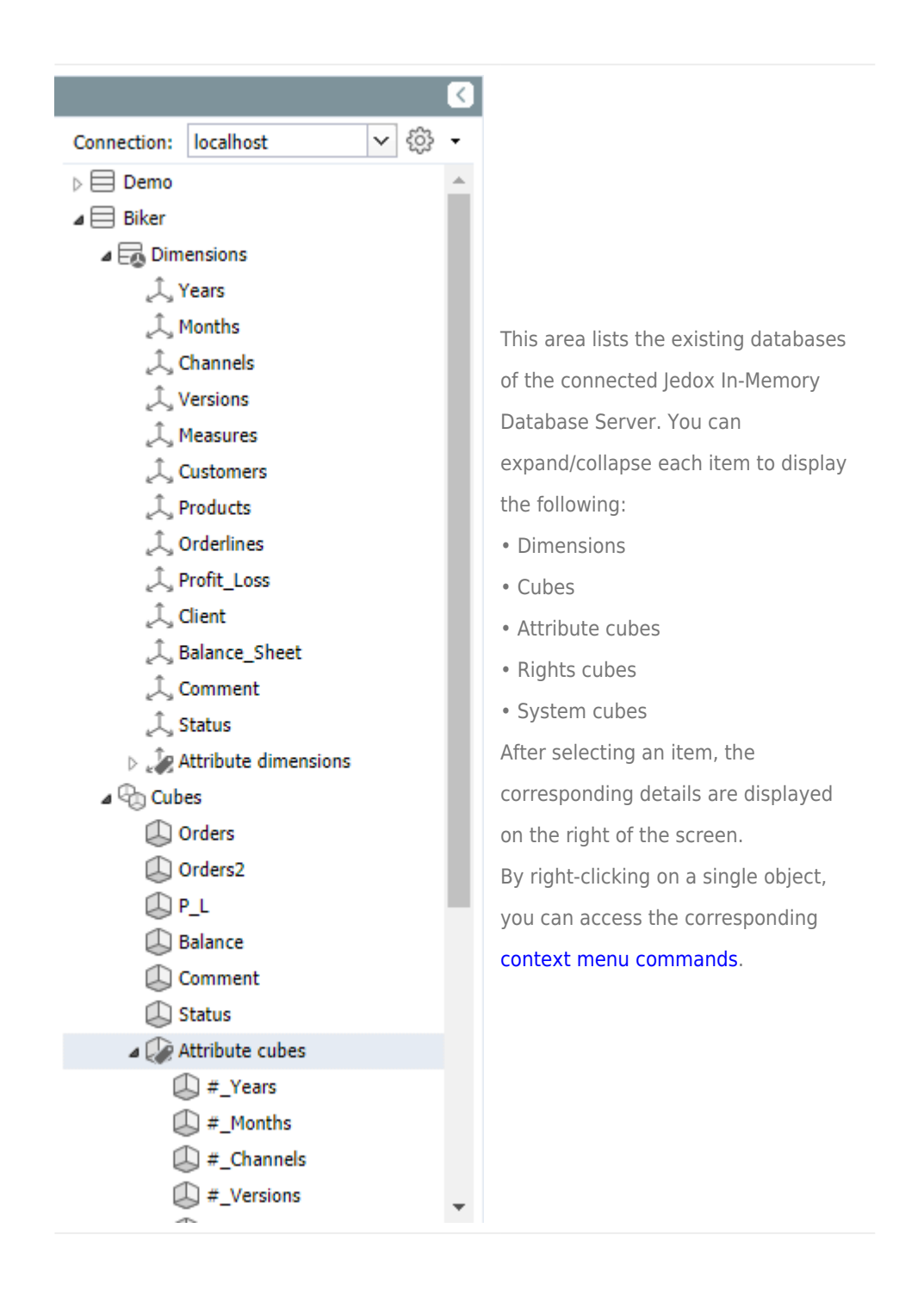

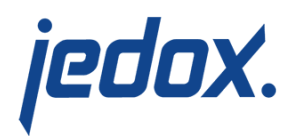

## **Deleting a database**

You can delete a database by right clicking it in the modeler and selecting **Delete**.

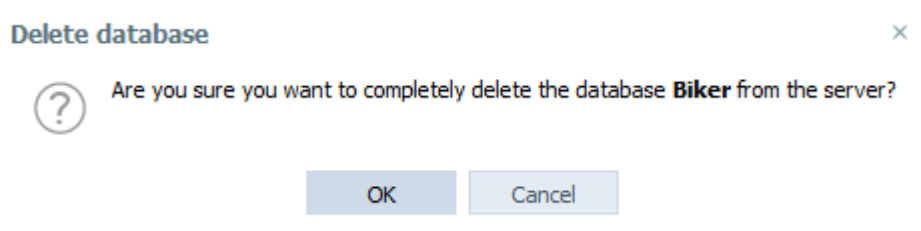

Click **Ok.** The database is deleted from the server.

**Important:** Deleting a database from the server cannot be reverted.